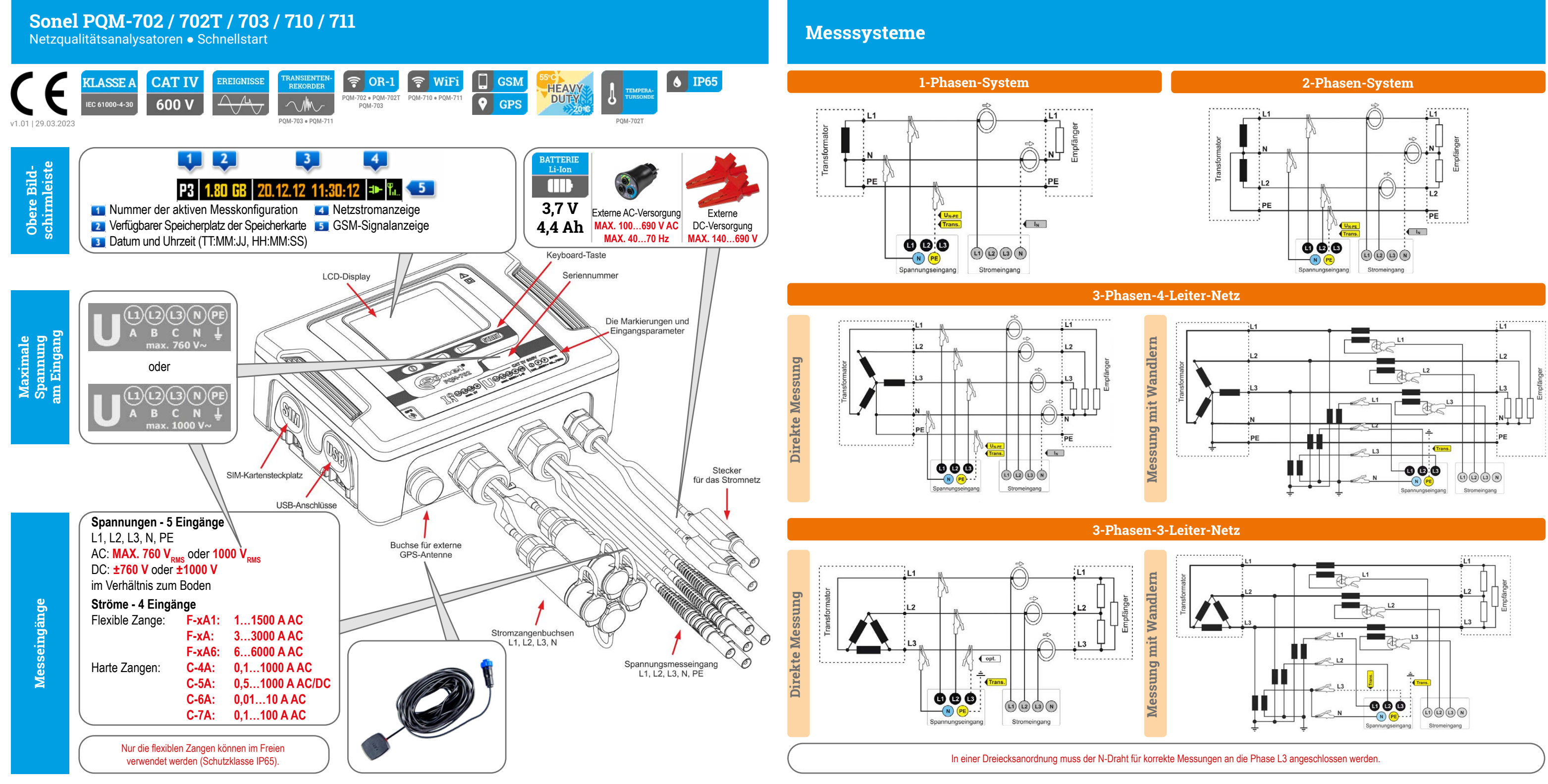

 **Den Analysator einschalten 2** Prüfen Sie die Konfiguration (3) Anschließen (4) Überprüfen Start Start (6) Stopp Stopp Stopp (7) Den Analysator ausschalten Die Taste **START/STOP** gedrückt halten, um die Aufzeichnung abzuschließen.

> **21 Das Symbol für die** aktive Konfiguration blinkt Eine **akustische Benachrichtigung**:ertönt 3 kurze Signale.

# **Schnellstart**

Überprüfen Sie, ob die gewünschte Analysator-Konfiguration aktiv ist.

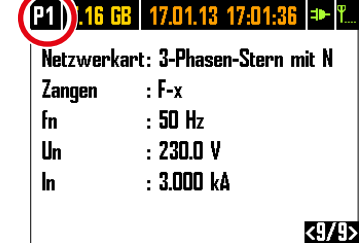

Schließen Sie den Analysator ent-

sprechend dieser Konfiguration an das Netzwerk an. Überprüfen Sie denAnschluss auf seine Korrektheit.

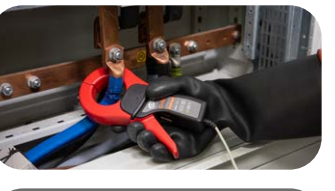

Überprüfen Sie, ob Sie den Analysator nach Konfiguration angeschlossen haben.

# P1 1.80 GB 20.12.12 11:30:12 = T.  $U<sub>RMS</sub>$  $I_{RMS}$  $\pmb{\psi}_\mathsf{U}$  $\overline{\mathbf{v}}$

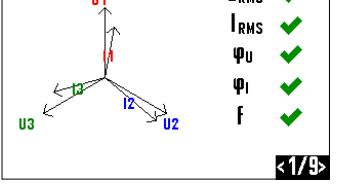

Drücken Sie auf **START/STOP**, um die Aufzeichnung zu starten.

STO

Halten Sie die Taste gedrückt, um den Analysator auszuschalten.

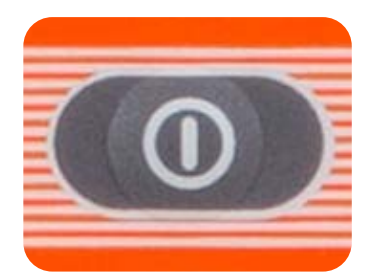

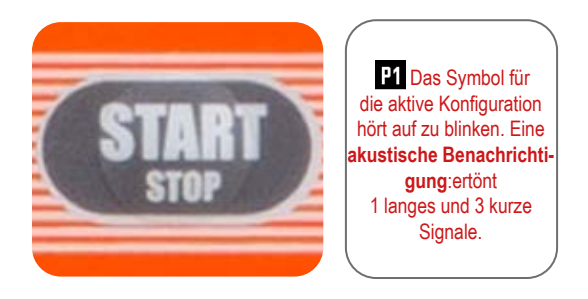

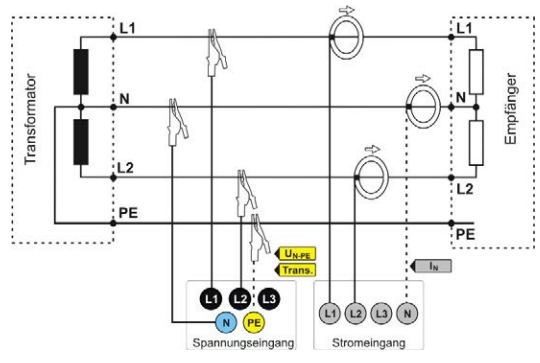

Die Pfeile auf allen Zangen müssen in Richtung des Empfängers zeigen.

# **Wählen Sie die Konfiguration des Analysators Prüfen Sie die Konfiguration**

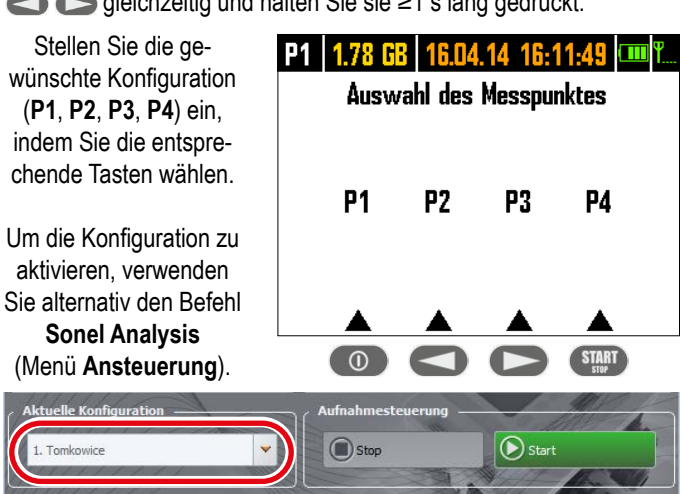

Um eine Messkonfiguration auszuwählen, drücken Sie die Tasten  $\blacksquare$ gleichzeitig und halten Sie sie ≥1 s lang gedrückt.

### **Schließen Sie den Analysator entsprechend der Messkonfiguration an das Netzwerk an**

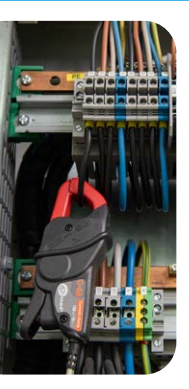

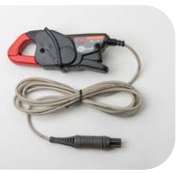

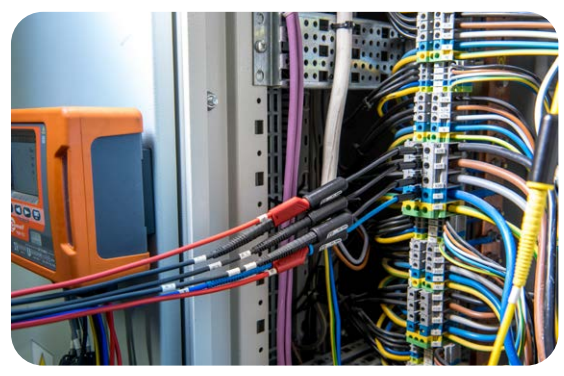

Die Pfeile auf allen Zangen müssen in Richtung des Empfängers zeigen. Achten Sie besonders auf den Anschluss des Analysators in Systemen mit Wandlern. C-6A-Zangen, die für die Messung des Stroms hinter den Wandlern bestimmt sind, werden in diesen Schaltungen nützlich sein.

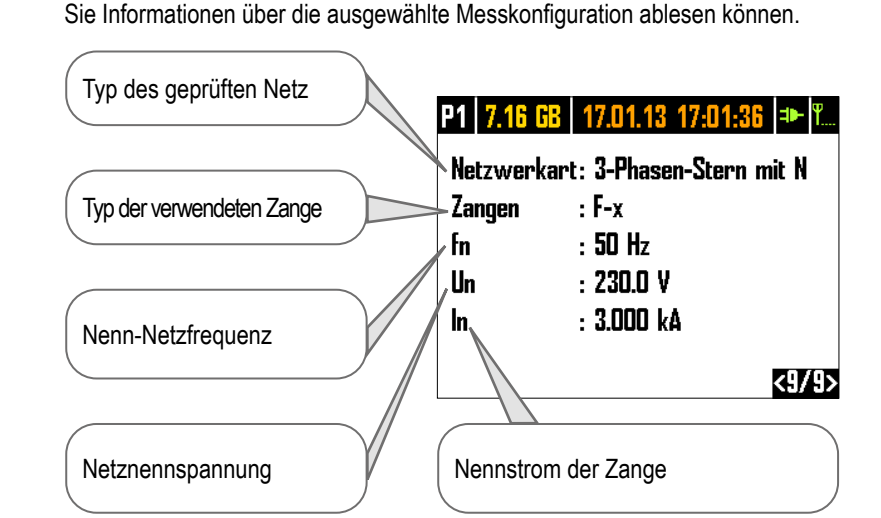

Schalten Sie das Gerät ein und überprüfen Sie den Batteriestatus. Wenn er vollständig entladen ist (**De )**, schließen Sie den Analysator an eine externe Stromversorgung an.

# **Schalten Sie den Analysator ein und prüfen Sie die Batterie**

Verwenden Sie die Tasten **von Zurchanden und zur Bildschirm 8 zu gelangen und** weitere Registrierungsparameter zu überprüfen.

Um Daten herunterzuladen und zu analysieren, verwenden Sie die neueste Version von **Sonel Analysis**.

Verwenden Sie die Tasten (C), um zu Bildschirm 9 zu gelangen, auf dem

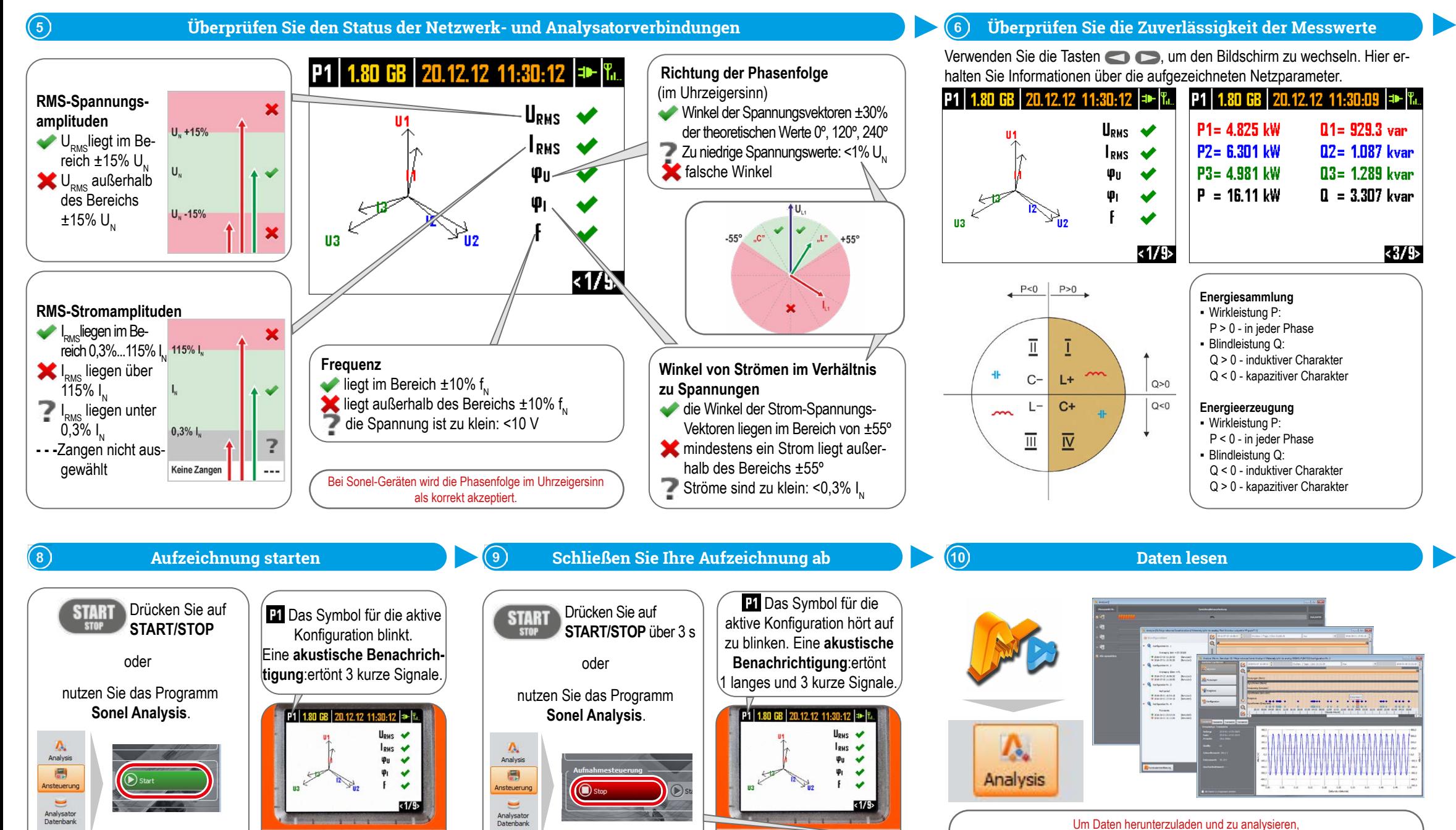

OK-KAN

nsteueru  $\equiv$ Analysator<br>Datenbank

UA SA SAM

P

### **Überprüfen Sie die anderen Eigenschaften des Analysators**

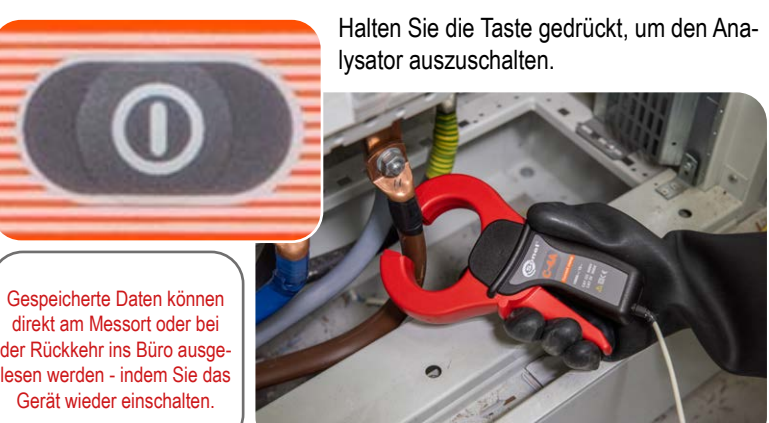

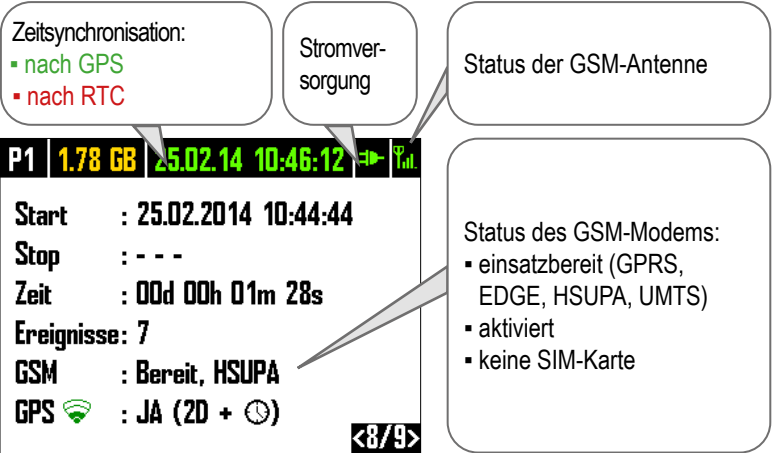

Bevor Sie mit den Messungen beginnen, sollten Sie unbedingt sicherstellen, dass: ▪ der richtige Einstellungssatz aktiv ist und der Speicher verfügbar ist,

▪ die RTC-Uhr mit dem GPS synchronisiert ist (**grünes Datum und Uhrzeit),**), ▪ die Stromversorgung angeschlossen ist (**Akkulaufzeit nur bis zu 2 Stunden**), ▪ die SIM-Karte korrekt in den Steckplatz eingesetzt ist,

- das GSM-Signal ausreichend ist (GPRS-Verbindung am langsamsten),

▪ nicht verwendete Steckdosen und Öffnungen mit Blindstopfen geschützt sind.

### **Daten lesen Stromnetz** (11) Schalten Sie den Analysator aus und trennen Sie es vom Stromnetz

Denken Sie daran, die Messkonfiguration auf das Gerät zu laden, bevor Sie ins Feld gehen (mit dem Programm **Sonel Analysis**).